# AHS Outlook Mobile App Installation Guide

#### Download

Download "Microsoft Outlook" from the App Store.

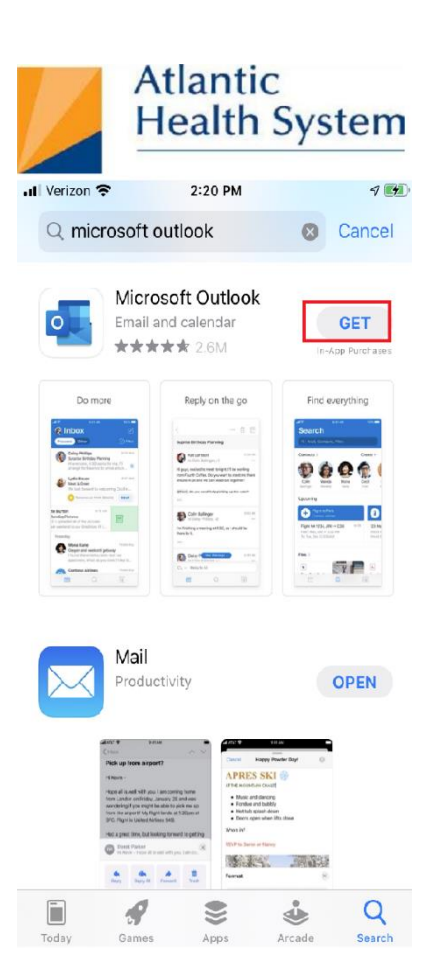

#### Add Account

- Open the Outlook app
- Click **Add Account**

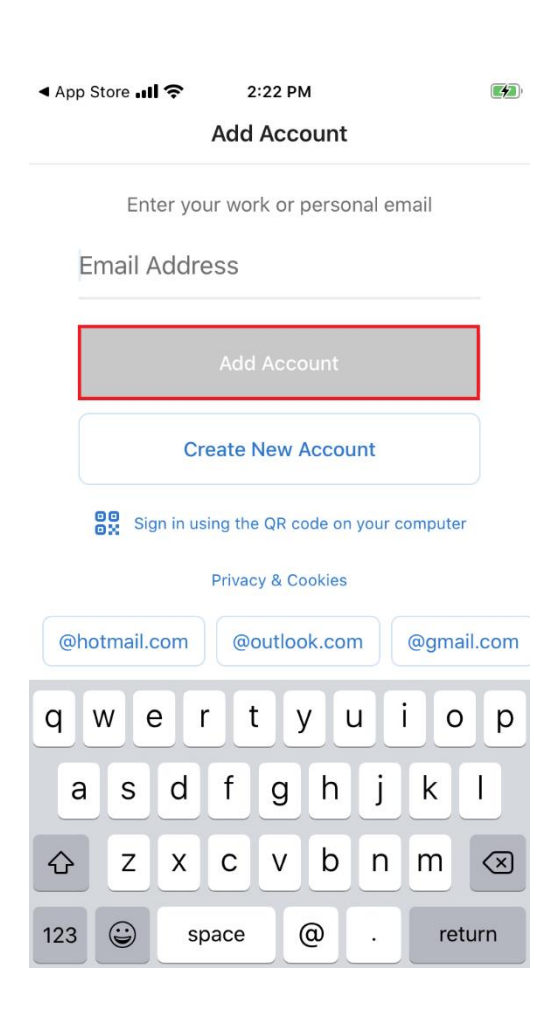

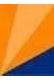

## Authenticate

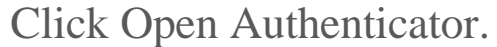

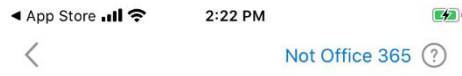

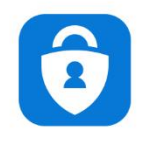

Please Authenticate Please go to the Authenticator app to continue.

**Open Authenticator** 

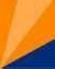

#### Account Setup

Your AHS email address will appear. Enter your AHS domain password. Click Sign In.

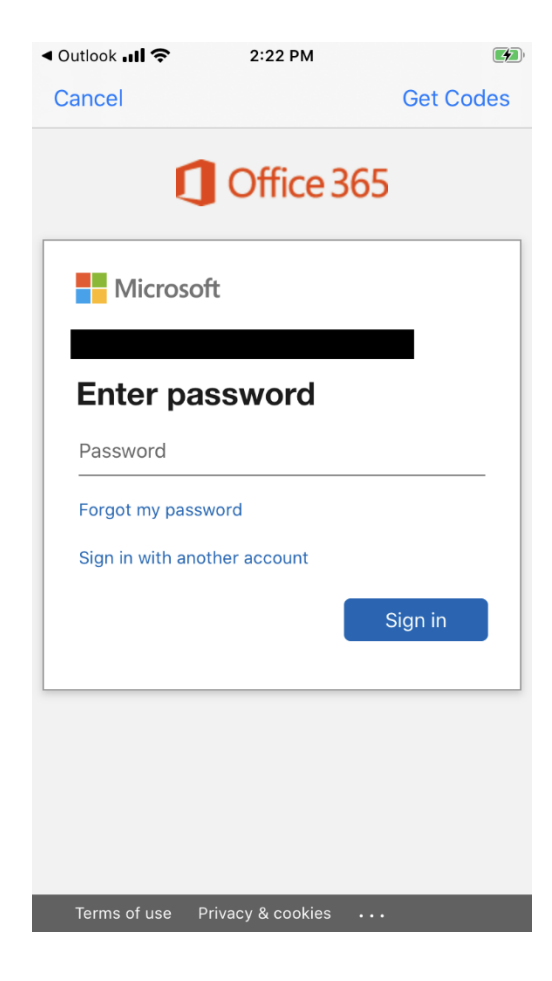

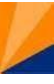

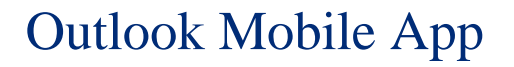

### Account Setup

#### Click Maybe Later.

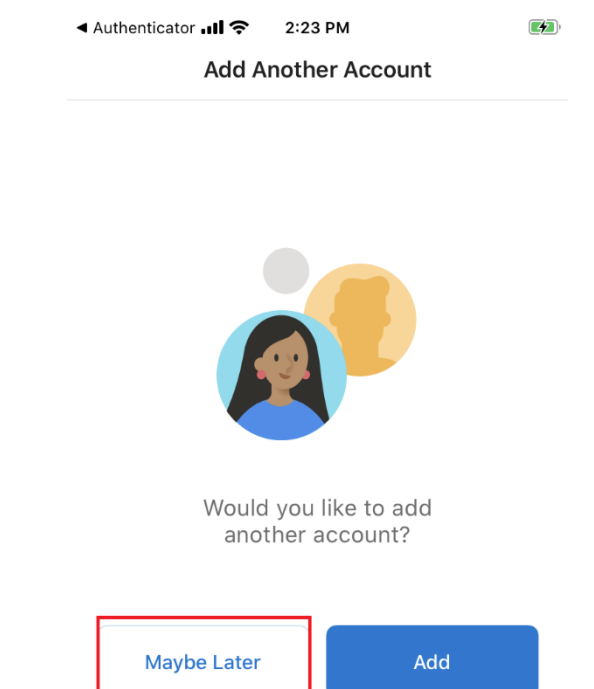

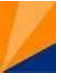

#### Account Setup

Click **Turn On**, then **Allow** to enable notifications.

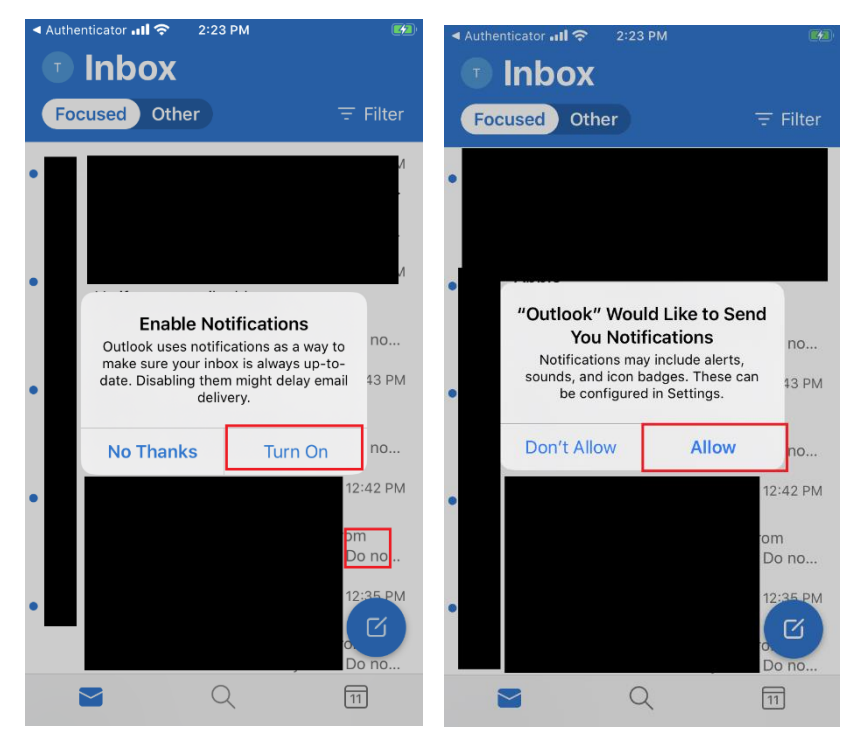

Initial Setup is now complete. You can now access your AHS email and calendar on your mobile device.

#### Device

Outlook allows you to sync your contacts with the default Contacts app allowing you to see the name when you receive a call or text and view contact information directly on your phone. Please note contacts added via the default Apple contacts app will not sync to Outlook contacts.

Within the Outlook App choose the menu icon on the top left. Then choose the settings gear at the bottom left.

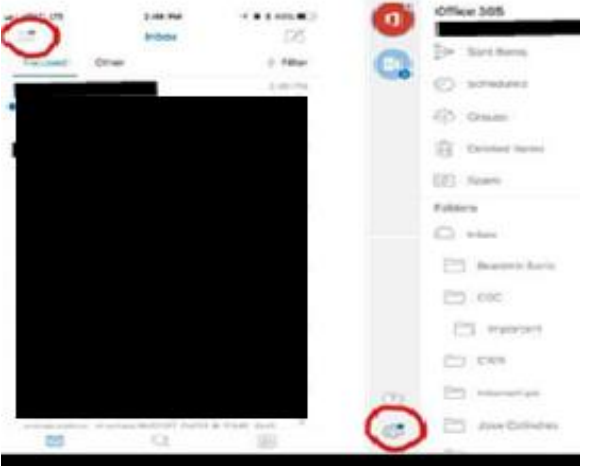

Choose your Office 365 account

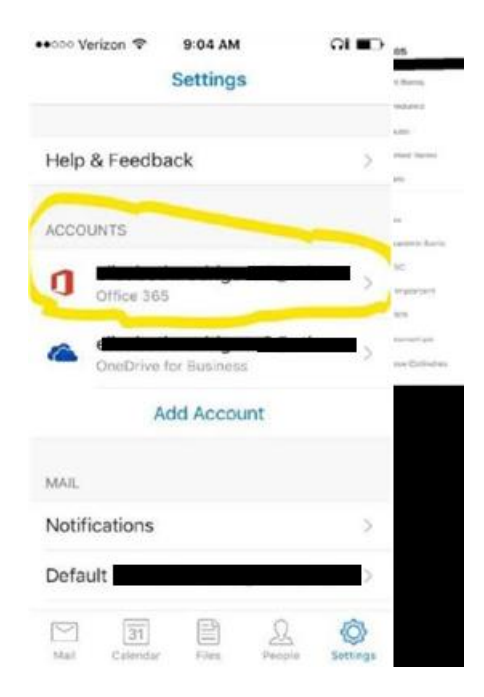

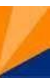

Tap the "Save Contacts" feature then "Save to My iPhone".

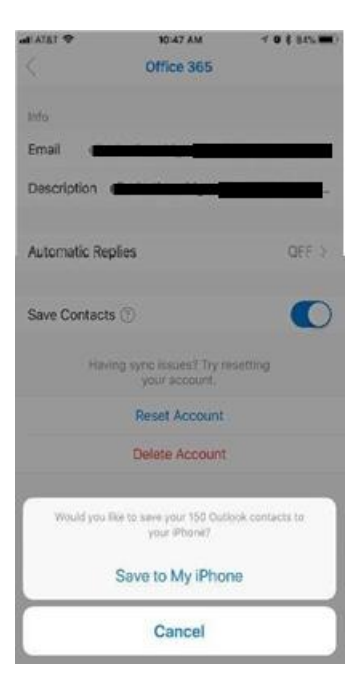

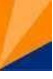

## Outlook's Customizable Swipe

You can swipe right or left on an email to take actions like archive, delete, move, flag, mark as read/unread or schedule.

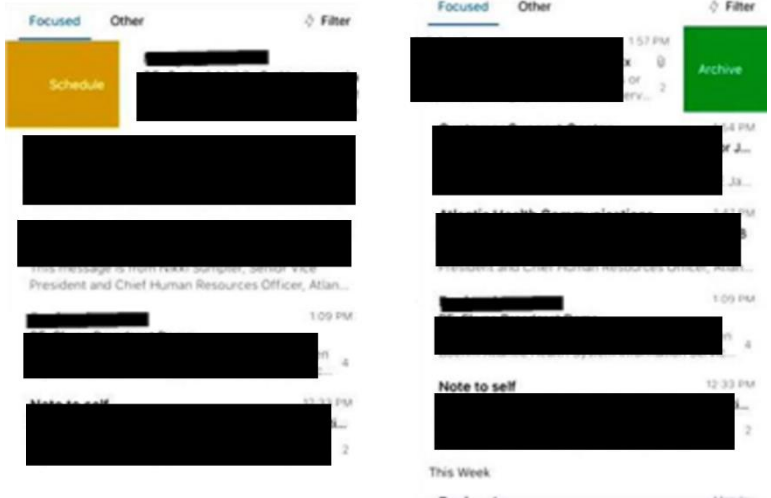

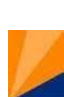

## Outlook's Customizable Swipe

To customize the swipe gesture settings Ì. open the Outlook Mobile App Settings and choose "Swipe Options".

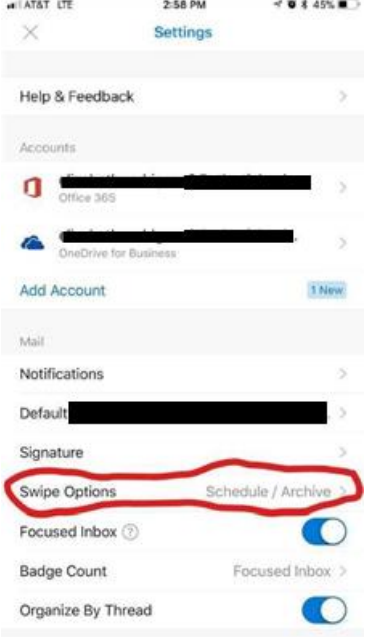

#### Outlook's Customizable Swipe

#### **Gestures**

- Tap on "Swipe Right"  $\blacksquare$ or "Swipe "Left" to edit the gesture. Then choose the action you prefer to change it too.
- Changes will take effect  $\blacksquare$ immediately

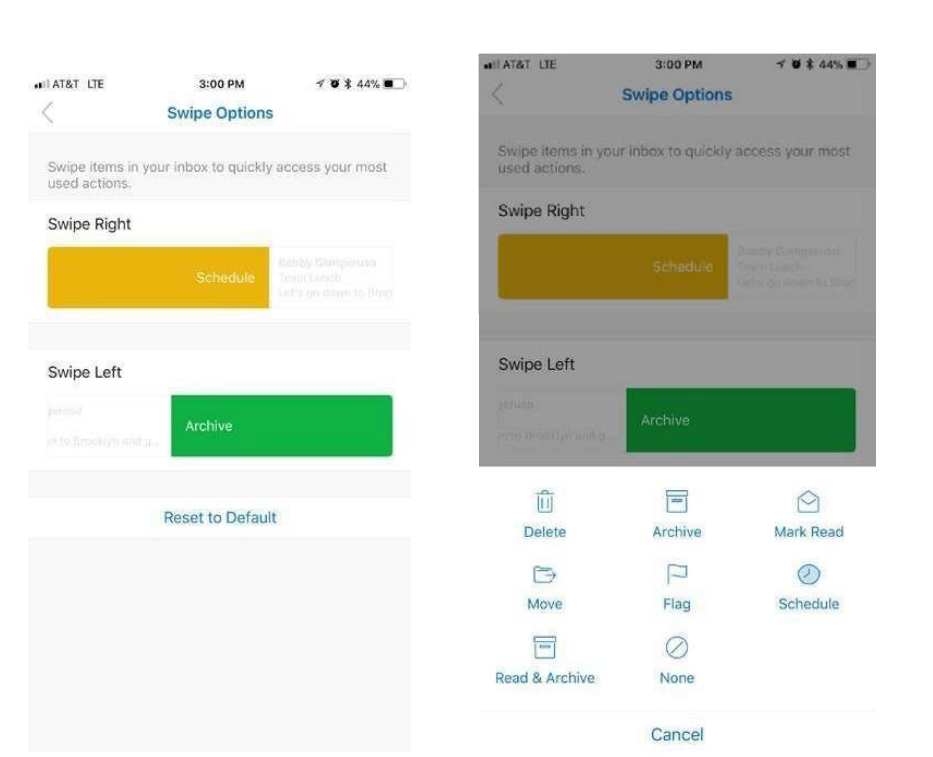

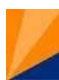